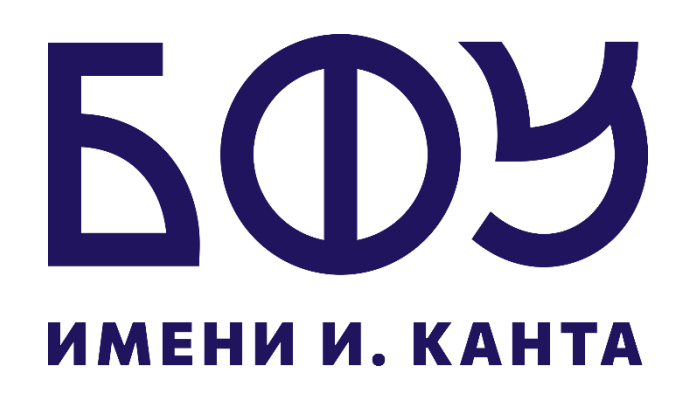

**РУКОВОДСТВО ПОЛЬЗОВАТЕЛЯ** АВТОРИЗАЦИЯ И РАБОТА АБИТУРИЕНТА В ЛИЧНОМ КАБИНЕТЕ ЭЛЕКТРОННОЙ ПРИЕМНОЙ КОМИССИИ

# Оглавление

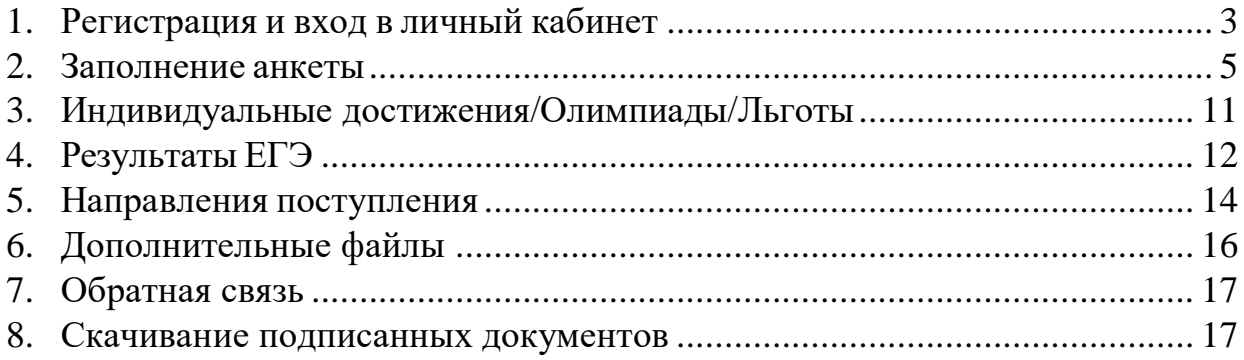

#### <span id="page-2-0"></span>**1. Регистрация и вход в личный кабинет**

Для начала работы необходимо войти в личный кабинет по адресу [https://epk.kantiana.ru/.](https://epk.kantiana.ru/) Если Вы уже зарегистрированы, то введите адрес электронной почты и пароль, а затем нажмите кнопку «Войти».

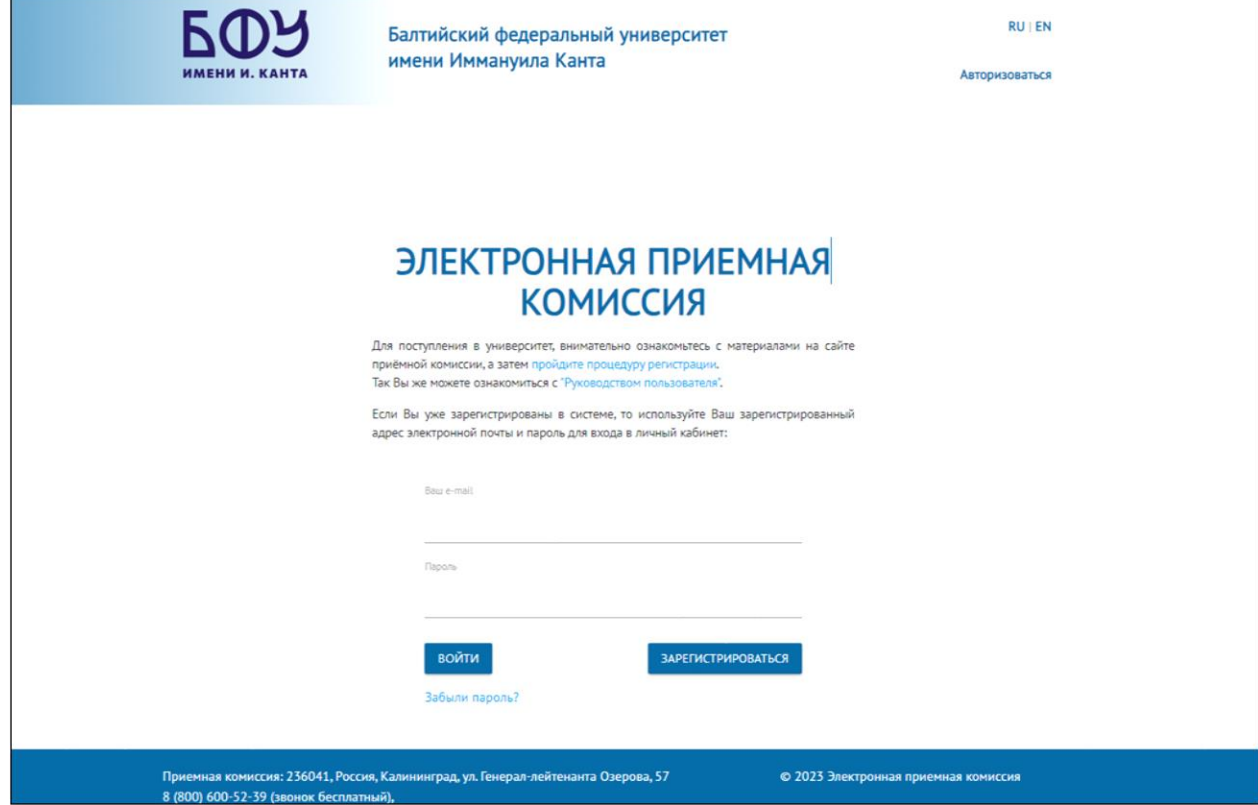

Если Вы зарегистрировались, но не помните пароль, то нажмите на ссылку «Забыли пароль», введите адрес электронной почты, который использовали при регистрации и нажмите кнопку «Сбросить пароль». На указанный адрес почты придет новый пароль для входа. После авторизации Вы сможете изменить его.

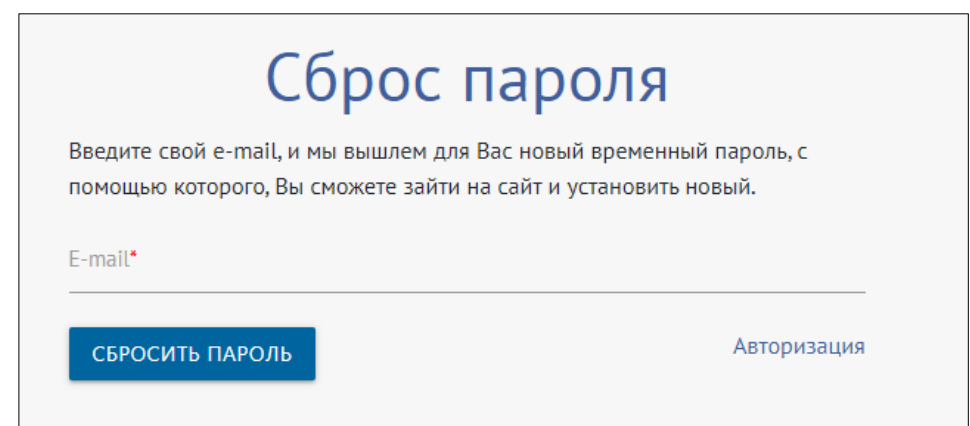

Если Вы еще не зарегистрированы в системе, то нажмите кнопку «Зарегистрироваться».

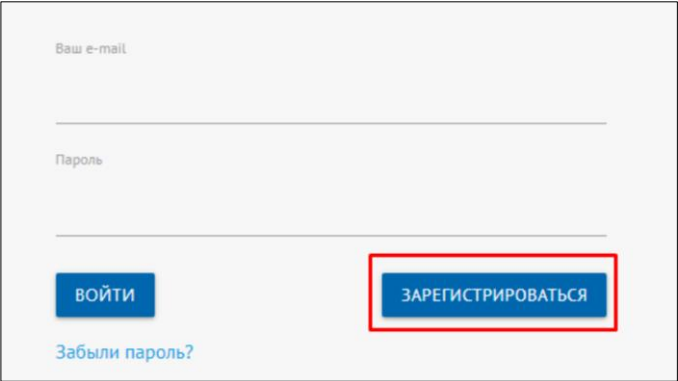

В поле «E-mail» укажите действующий адрес электронной почты. Задайте пароль для входа. Пароль не может быть короче 6 символов, должен содержать буквы разного регистра, цифры и спецсимволы. Заполните личные данные. Поля «Дата рождения», «Фамилия», «Имя» являются обязательными для заполнения. Поле «Отчество» должно быть заполнено в случае, если оно указано у Вас в паспорте. Также необходимо поставить отметку о согласии на обработку персональных данных.

Нажмите кнопку «Зарегистрироваться».

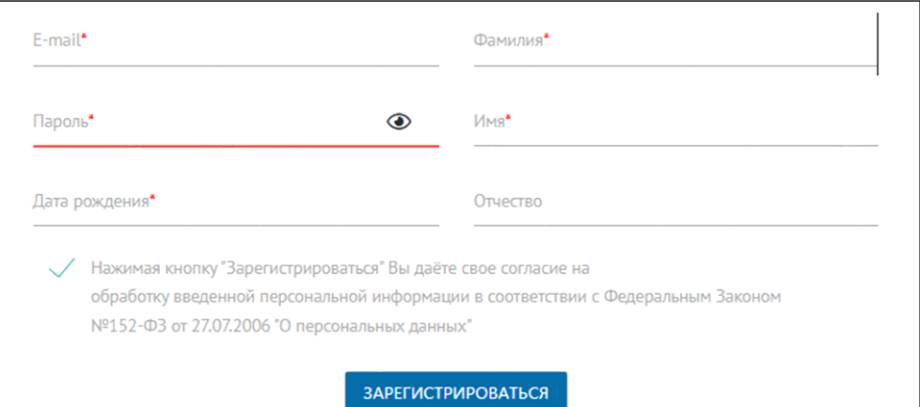

На указанный Вами адрес электронной почты придет ссылка, по которой следует перейти для подтверждения регистрации на сайте.

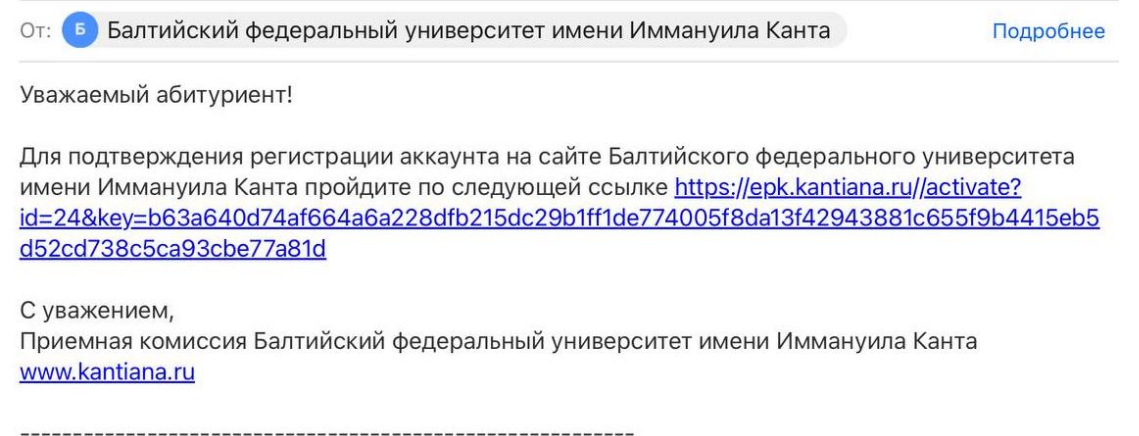

#### <span id="page-4-0"></span>**2. Заполнение анкеты**

Заполните поле «Гражданство». Для этого выберите страну из выпадающего списка.

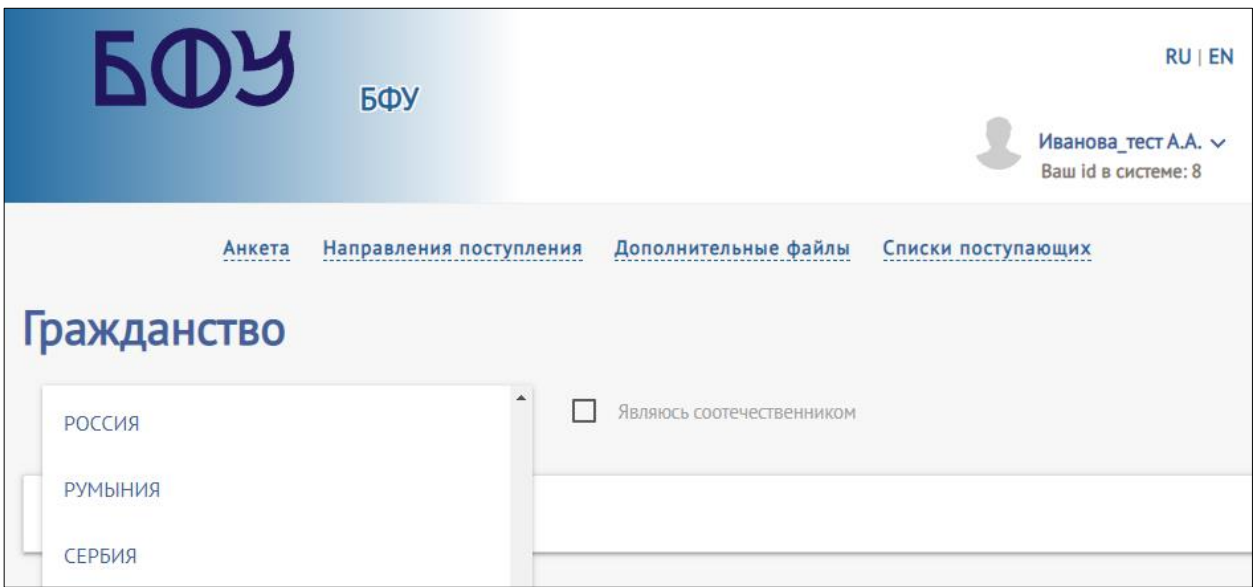

Нажмите на блок «Выберите один или несколько сценариев поступления». Поставьте отметку в поле с подходящим Вам значением и нажмите кнопку «Сохранить».

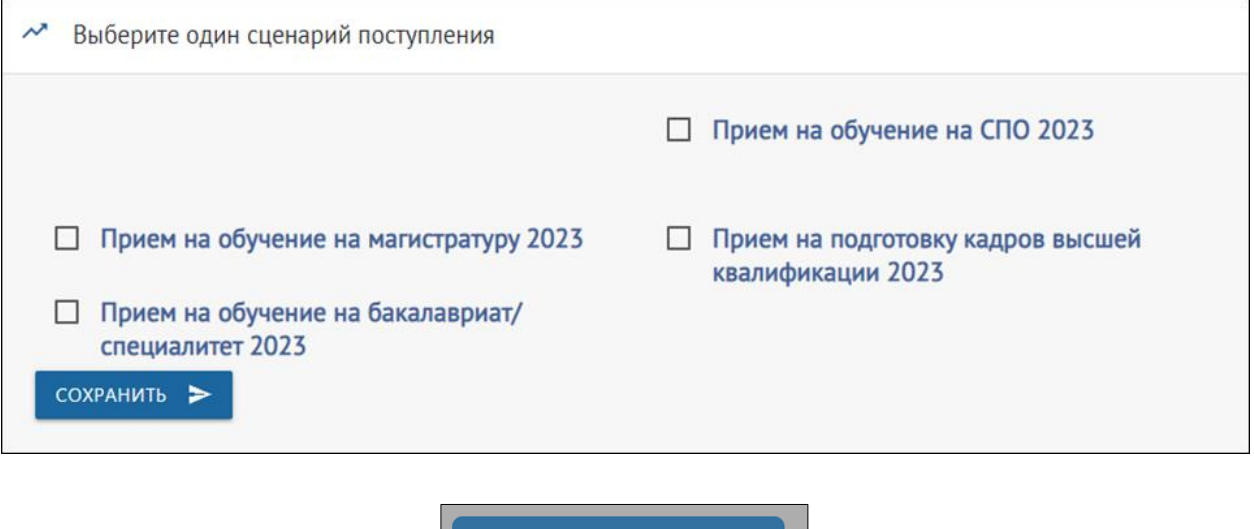

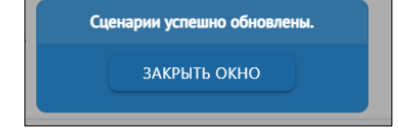

Закройте всплывающее окно и перейдите к заполнению личных данных в анкете. Обращаем Ваше внимание, что обязательные к заполнению поля отмечены символом звездочка.

Нажмите на секцию «Основные данные».

Загрузите свою фотографию. Нажмите на пиктограмму То «сделать снимок», чтобы сделать снимок с помощью веб-камеры Вашего устройства.

Также Вы можете загрузить уже имеющуюся на устройстве фотографию, для этого нажмите пиктограмму • загрузки файла и выберите файл.

Поля «Фамилия», «Имя», «Отчество», «Дата рождения», «E-mail» и «Ваш ID в системе» заполнены автоматически после процедуры регистрации. Если у Вас нет отчества, поставьте отметку об этом.

Заполните оставшиеся обязательные поля.

Укажите номер мобильного телефона. Для этого заполните поле «Код страны». Введите знак «+» и выберите код из выпадающего списка. Оставшуюся часть номера укажите в поле «Мобильный телефон». Загрузите копию СНИЛС в формате JPG или PDF кнопкой «Копия СНИЛС».

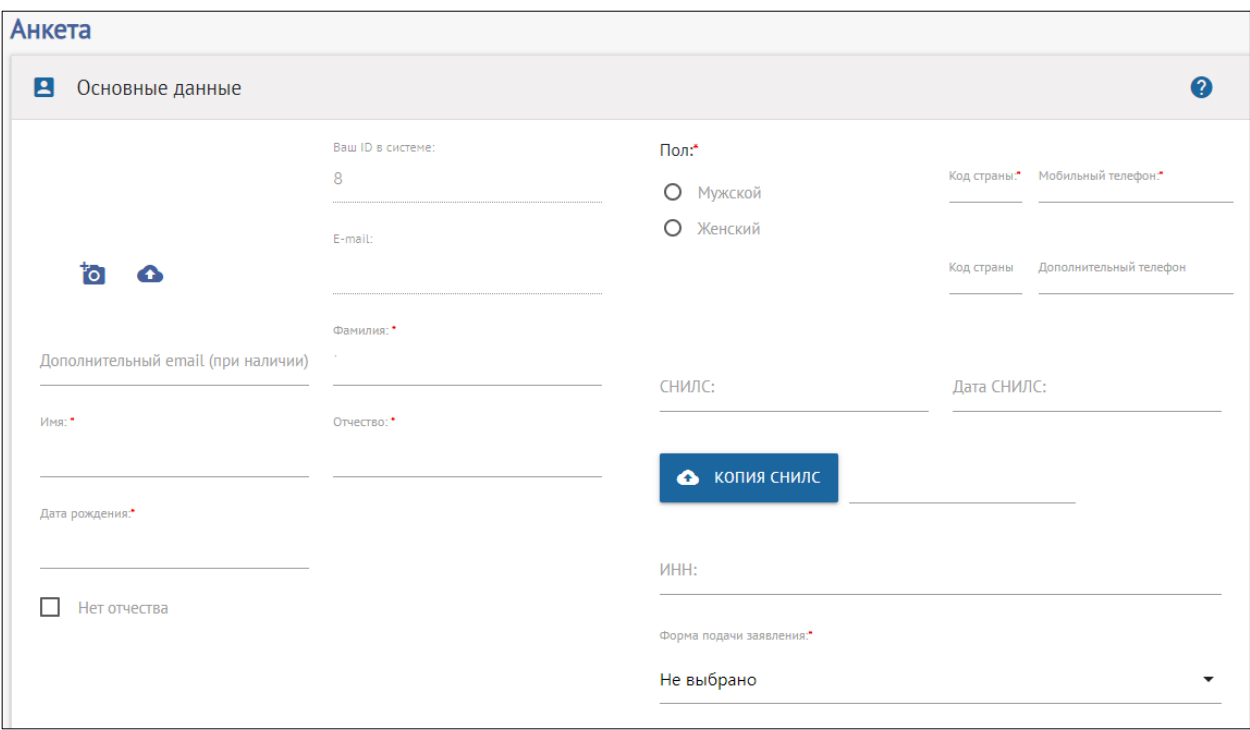

Если Вы подаете заявление дистанционно, то в поле «Форма подачи заявления» выберите из выпадающего списка значение «Онлайн». Если Вы подаете заявление лично, выберите значение «Очно».

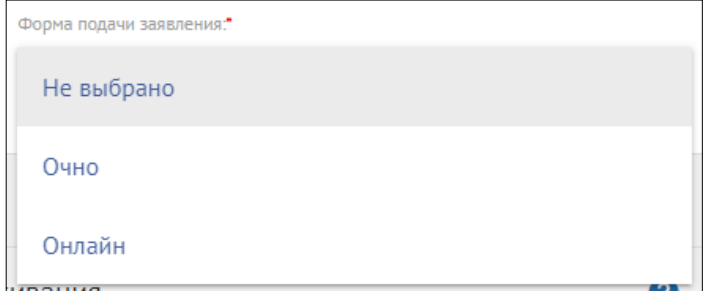

Перейдите к секции «Паспортные данные».

В поле «Тип документа» выберите из списка документ, удостоверяющий Вашу личность.

Заполните серию, номер документа, срок действия, укажите кем и когда он выдан, а также отметьте место рождения в соответствующих полях.

Для загрузки скан-копии страниц паспорта нажмите кнопку «Копия

паспорта». Загрузите первую страницу документа и страницу с регистрацией в формате JPG или PDF. Если Вы загружаете файлы в формате JPG, то они автоматически будут сконвертированы в один PDF-файл.

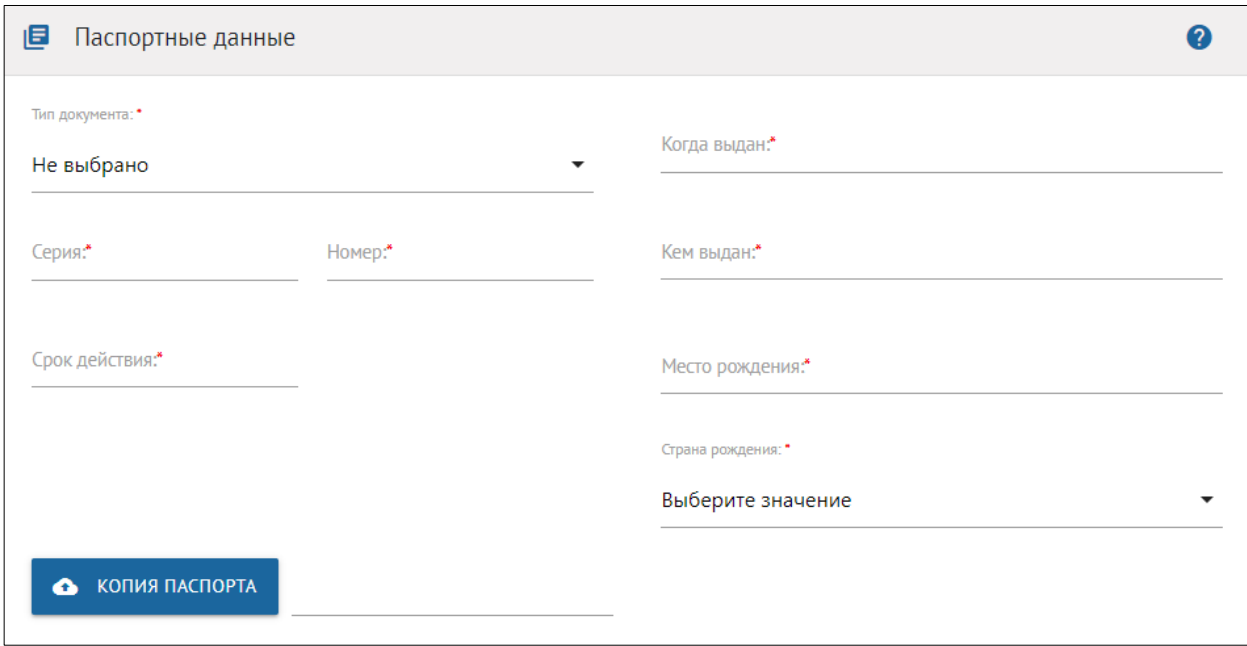

Перейдите к секции «Адрес постоянной регистрации и фактического проживания».

Заполните обязательные поля «Страна», «Населенный пункт», «Дом», «Индекс».

При заполнении поля «Населенный пункт» начните вводить название пункта и выберите нужное значение из предложенного выпадающего списка.

При наличии улицы заполните поле «Улица». Если в Вашем адресе нет улицы, то оставьте поле пустым и установите отметку в поле «Нет улицы». Заполните поля «Корпус» и «Квартира» при наличии таких значений в Вашем адресе постоянной регистрации.

Если место Вашего текущего проживания совпадает с местом регистрации, то установите отметку в поле «Адреса фактического проживания и постоянной регистрации совпадают». Если же место проживания отличается от места регистрации, то заполните дополнительный блок для Вашего адреса фактического проживания.

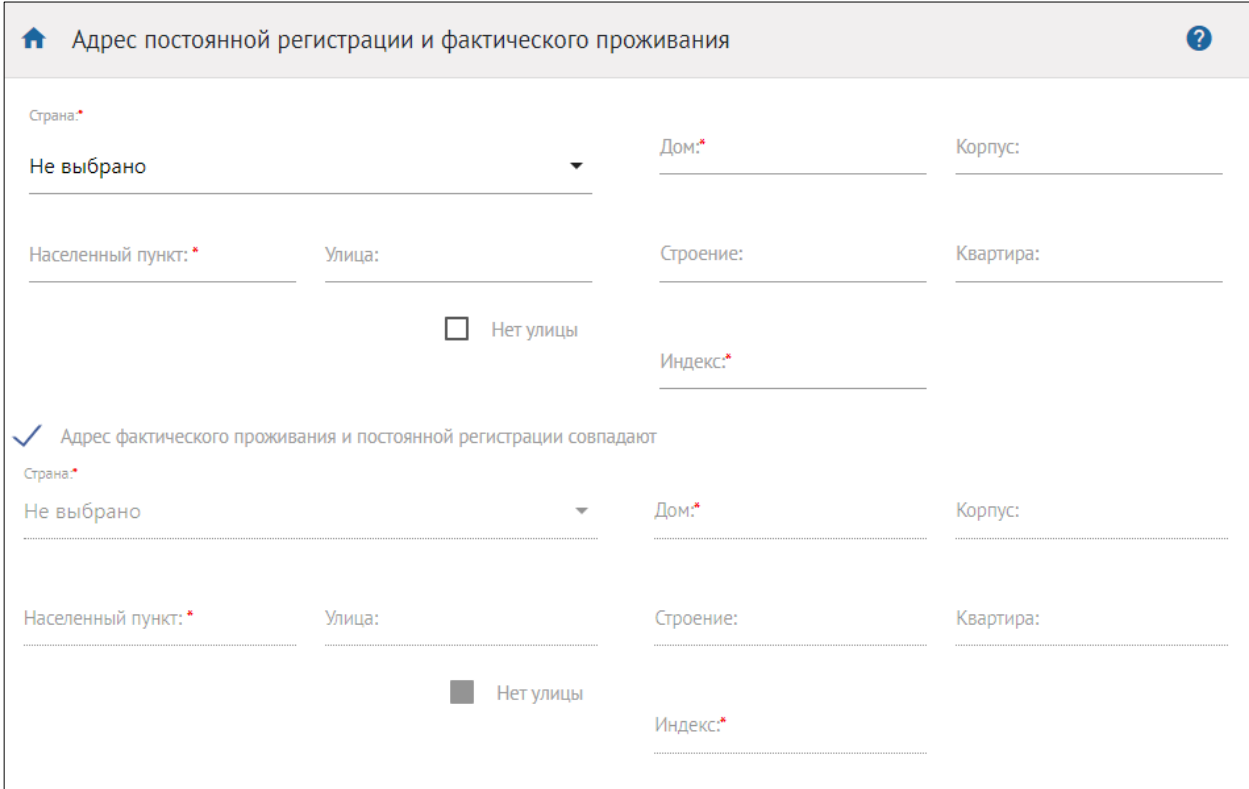

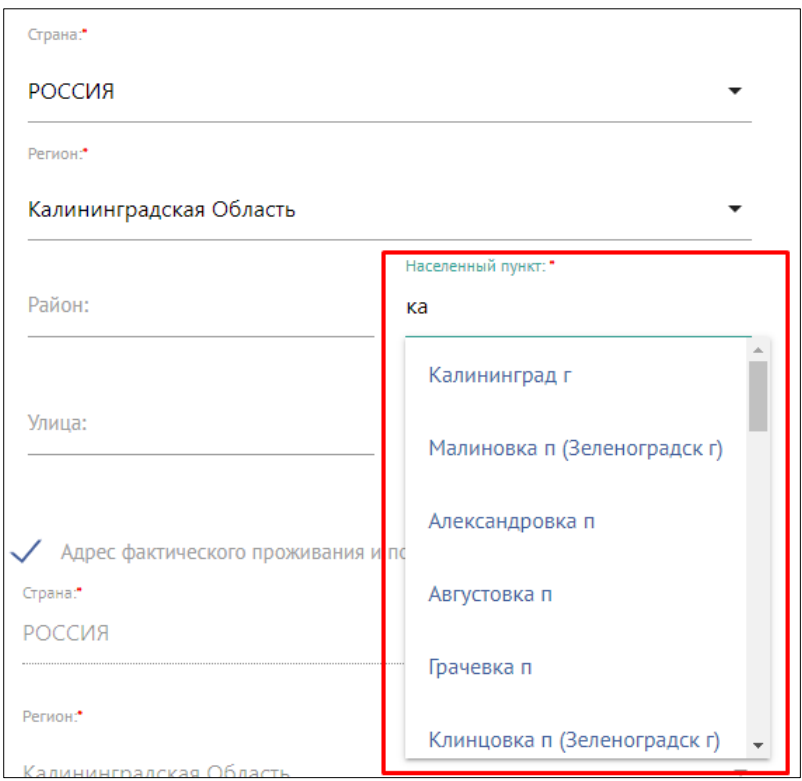

 $\bullet$ 

ДОБАВИТЬ

Перейдите к секции «Сведения об образовании». Нажмите кнопку «Добавить»

• Сведения об образовании

Заполните поля информацией об уже имеющемся образовании. В поле «Уровень образования» из выпадающего списка выберите подходящее значение.

Добавление документа об образовании

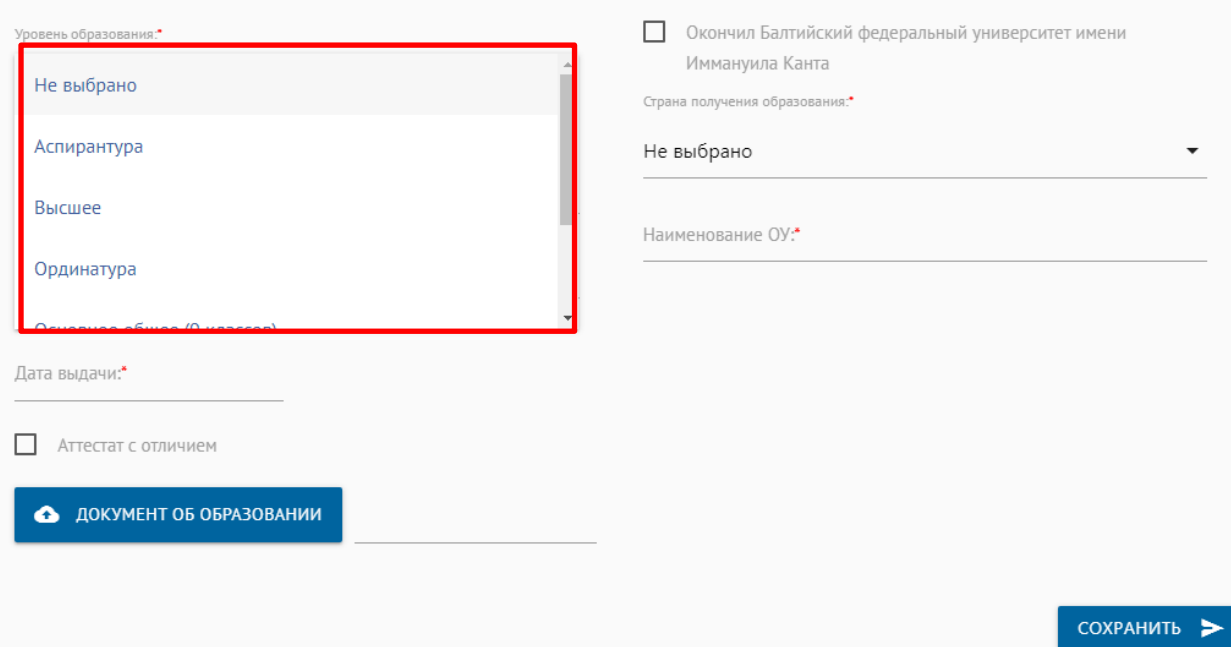

В поле «Тип документа» выберите подходящее значение из выпадающего списка. Заполните поля «Серия документа», «Номер документа» и «Дата выдачи».

Если у Вас документ об образовании с отличием, то поставьте отметку в поле «Аттестат с отличием».

В поле «Наименование ОУ» введите название образовательного учреждения, которое Вы окончили. Укажите страну в поле «Страна получения образования» и регион в поле «Регион»

Добавление документа об образовании

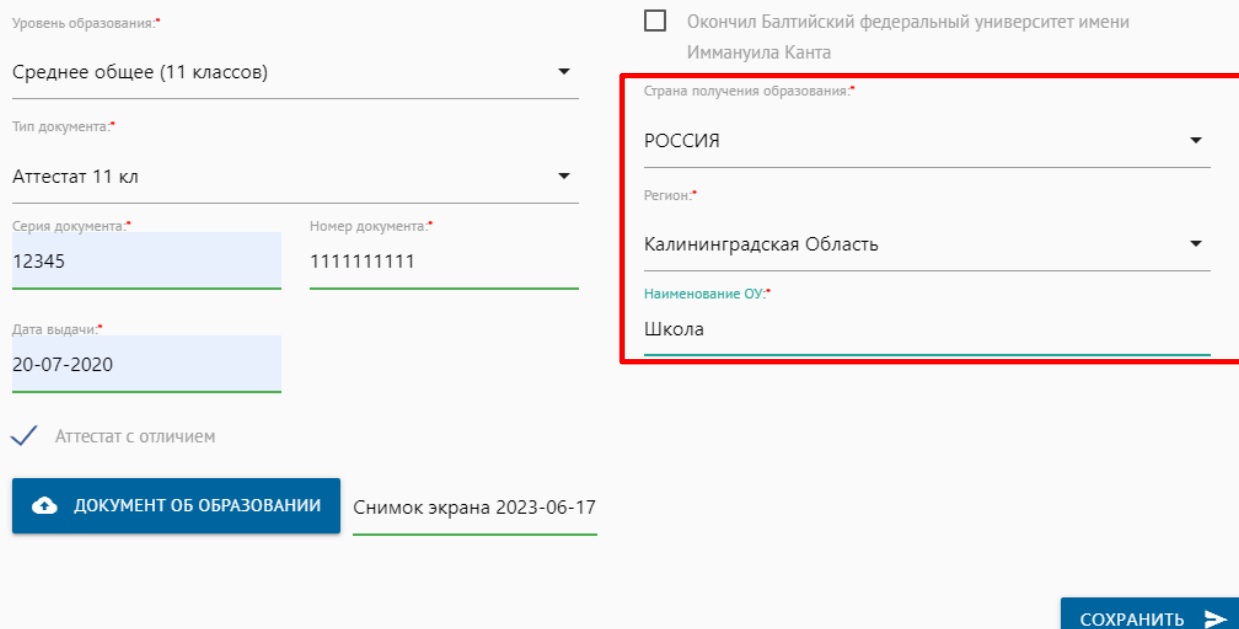

Затем необходимо выбрать «Изучаемый иностранный язык».

Приложите отсканированные документы об образовании. Для этого нажмите кнопку «Документ об образовании».

Загрузите скан-копии документа об образовании с приложением (листом с оценками) в формате JPG или PDF. Если Вы загружаете файлы в формате JPG, то они автоматически будут сконвертированы в один PDF-файл.

Если Вы подаете заявление на разные уровни образования, Вы можете добавить все необходимые документы об образовании

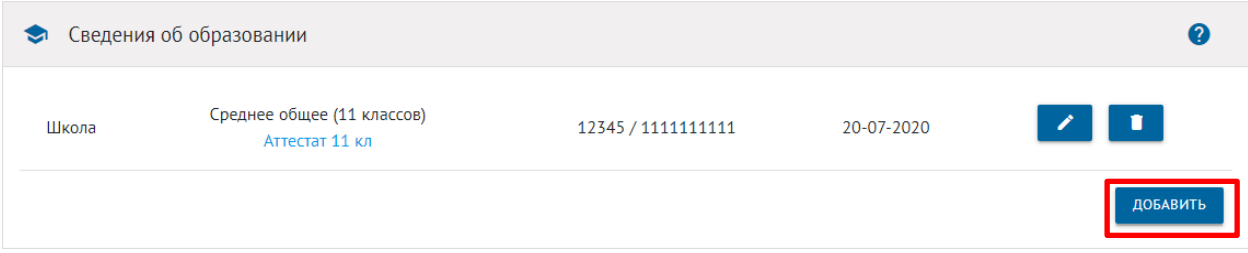

В секции «Дополнительная информация» вам необходимо отметить «Необходимость в общежитии во время учебы», а также Вы можете указать необходимы ли Вам специальные условия при проведении вступительных испытаний, имеются ли особые обстоятельства.

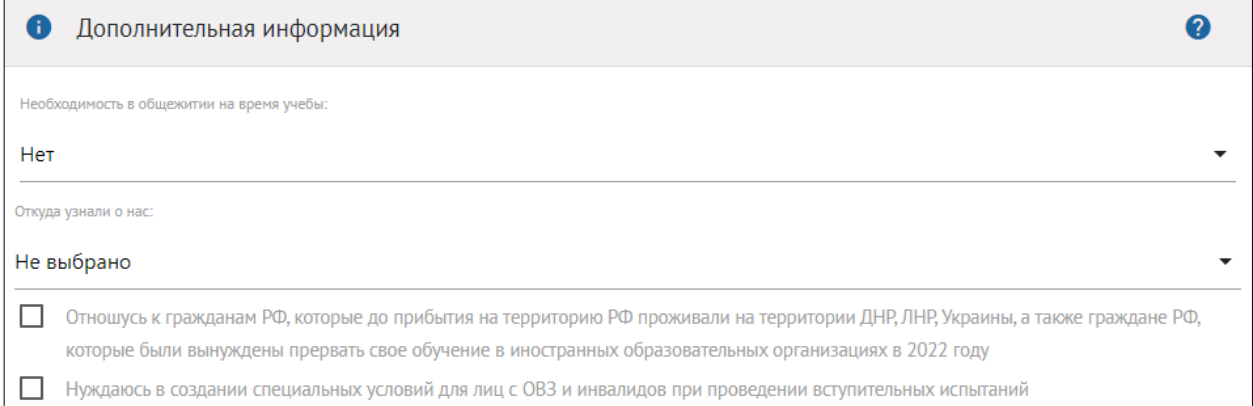

После подтверждения согласия на обработку персональных данных и ознакомления с уставными документами вуза в соответствующих чек-боксах, сохраните анкету :

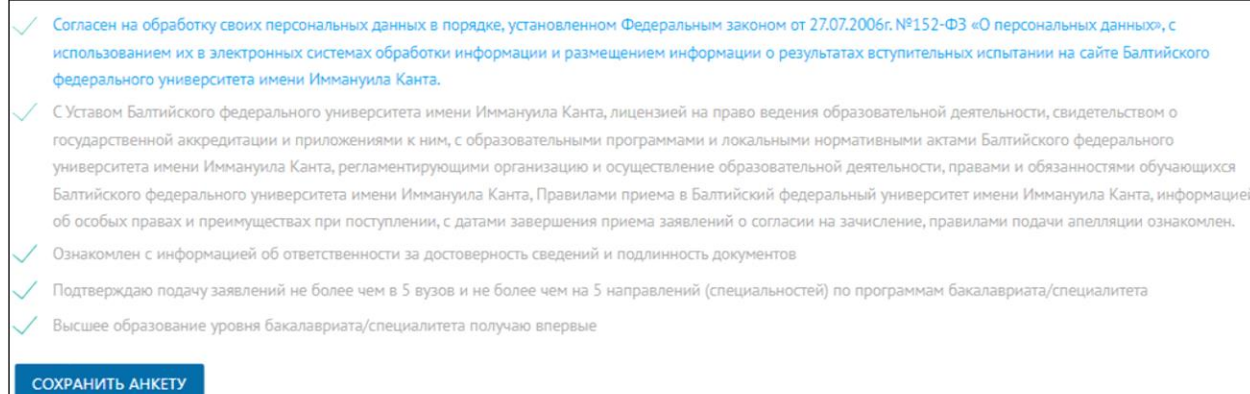

### <span id="page-10-0"></span>**3. Индивидуальные достижения/Олимпиады/Льготы**

Перейдите в раздел «Индивидуальные достижения / Олимпиады / Льготы».

Для загрузки подтверждающих достижения /льготы файлов для поступления нажмите кнопку «Добавить документ».

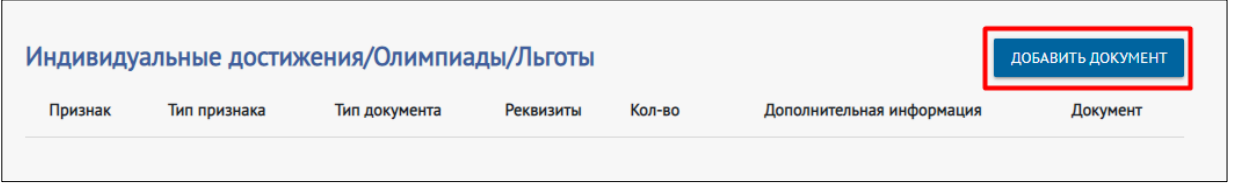

В появившемся окне необходимо заполнить данные документа. Обязательные к заполнению поля отмечены красной звездочкой.

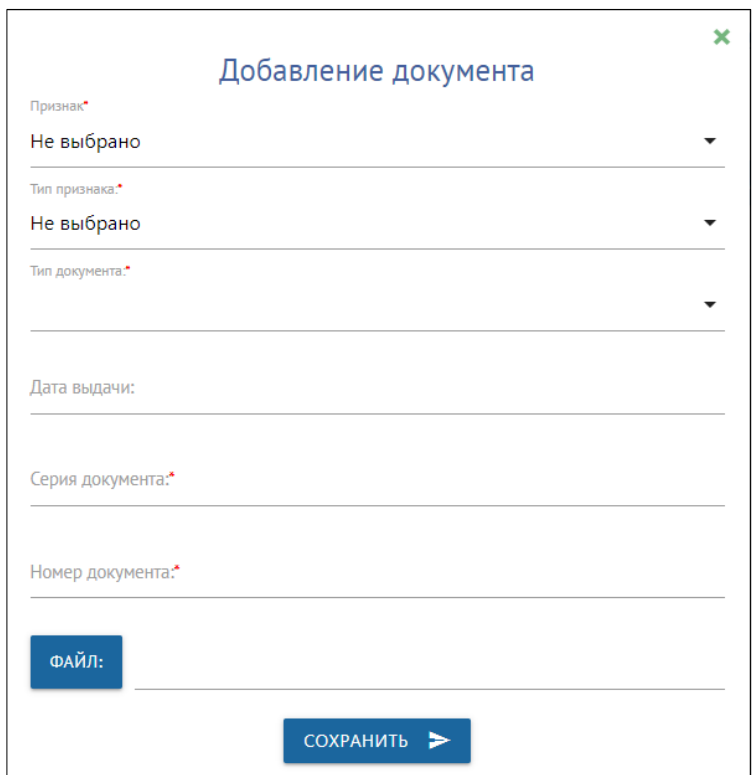

## <span id="page-11-0"></span>**4. Результаты ЕГЭ**

Перейдите в раздел «Результаты ЕГЭ».

Если Вы не сдавали Единый Государственный Экзамен (ЕГЭ), то поставьте отметку в поле «Не сдавал ЕГЭ».

Если Вы сдавали ЕГЭ, то укажите баллы для каждого предмета. В блоке «Загрузить мои баллы ЕГЭ» нажмите кнопку «Добавить предмет».

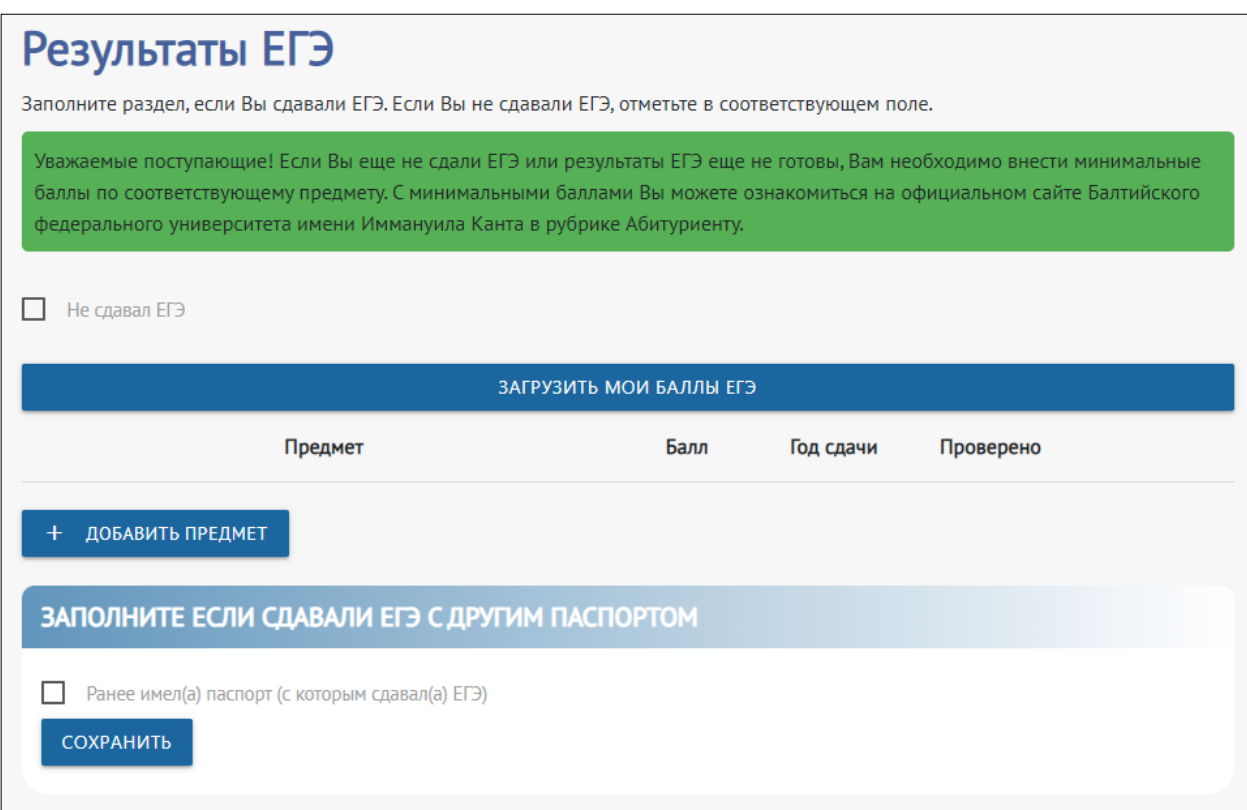

В появившемся окне необходимо выбрать предмет из выпадающего списка, указать баллы и год сдачи экзамена. По умолчанию выбран предмет «Биология» и год сдачи 2023.

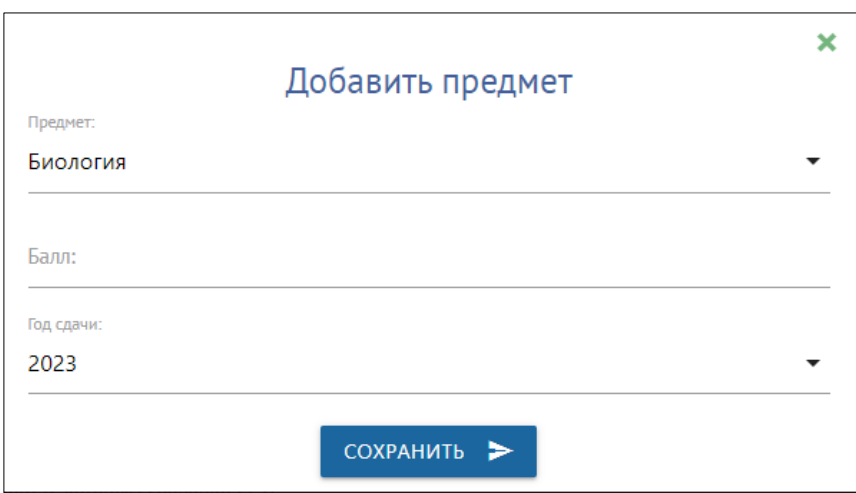

Для ввода данных по нескольким предметам нажмите еще раз кнопку «Добавить предмет» и введите информацию о другом предмете – наименование, балл и год сдачи. Пиктограммы Позволяют при необходимости отредактировать либо удалить введенные данные.

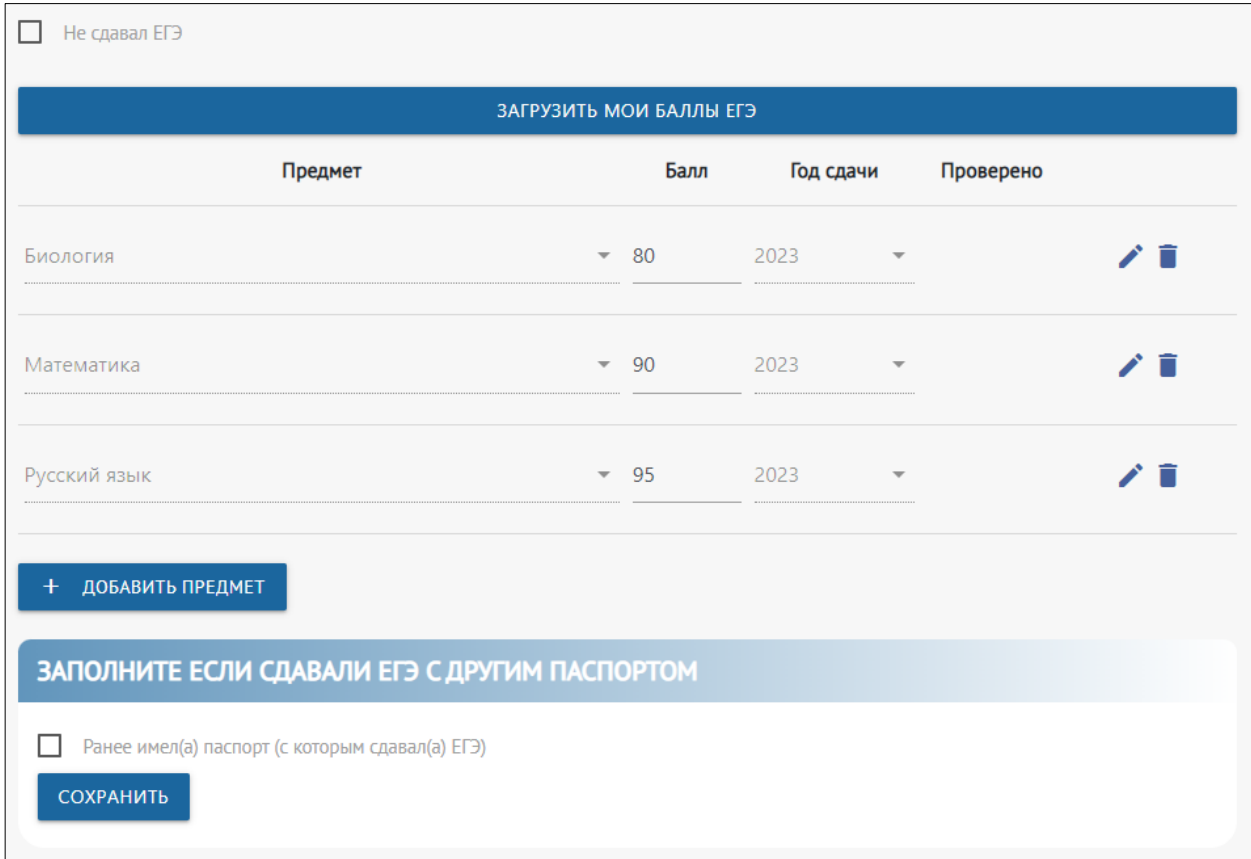

После добавления информации обо всех предметах нажмите кнопку «Сохранить».

Следующий блок заполняется, если Вы сдавали ЕГЭ с другим паспортом. Поставьте отметку в поле «Ранее имел(а) паспорт (с которым сдавал(а) ЕГЭ)» и заполните данные о документе, с которым сдавали ЕГЭ.

Сведения о ранее выданных паспортах содержится на последней странице вашего паспорта. Если Вам не поставили данную отметку в паспорте, Вы можете обратиться в МФЦ, чтобы получить справку о ранее выданных паспортах.

После ввода данных нажмите кнопку «Сохранить».

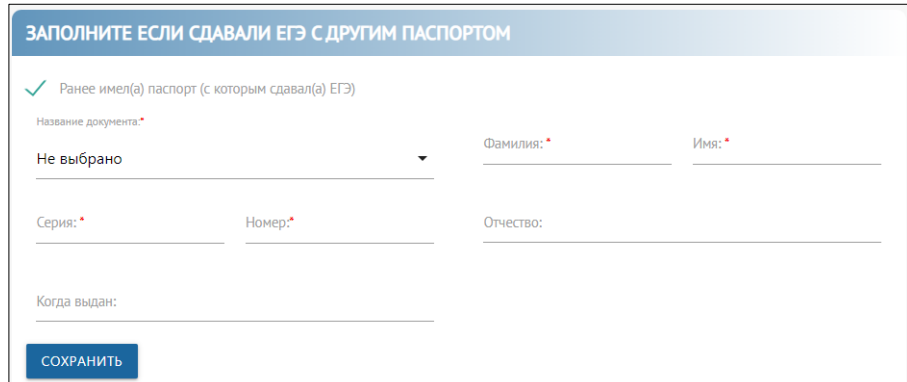

## <span id="page-13-0"></span>**5. Направления поступления**

Перейдите в раздел «Направления поступления».

В блоке «Выберите один сценарий поступления» установлено значение, которое Вы ввели в разделе «Анкета». При необходимости Вы можете изменить выбор и выбрать несколько сценариев. Выберите основание поступления – «Бюджетная основа, целевой прием» или «Полное возмещение затрат».

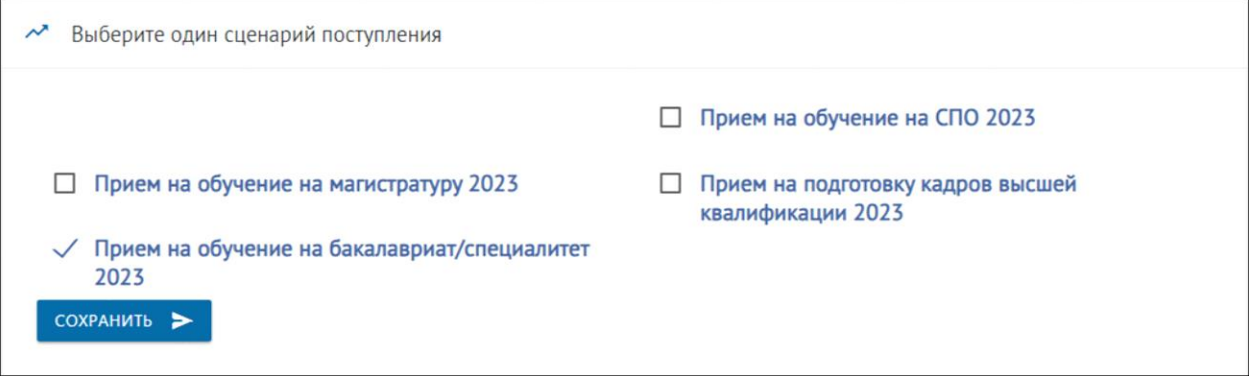

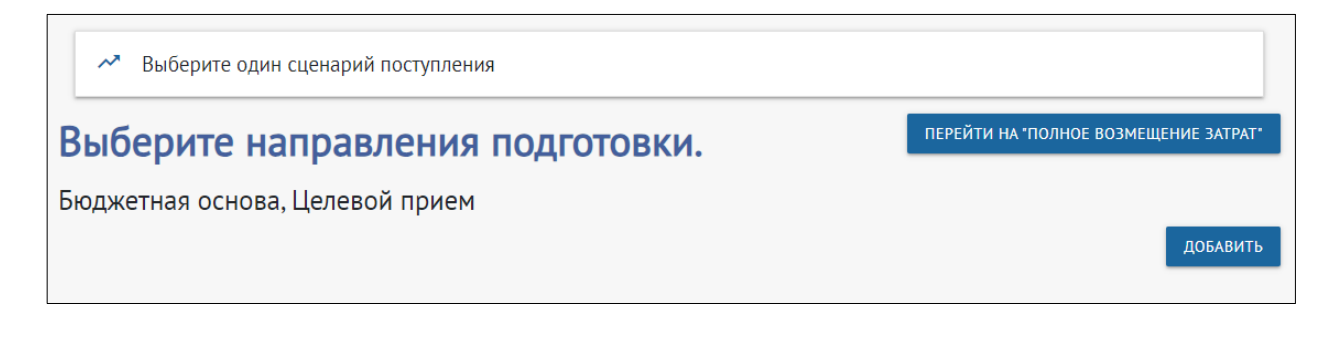

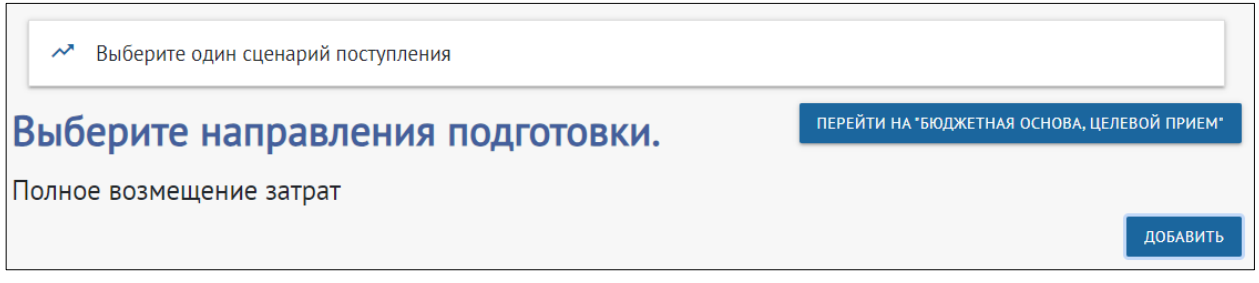

Для выбора направлений обучения, на которые Вы хотите подать заявления, нажмите кнопку «Выбрать направления» и отметьте необходимый документ об образовании. Отобразится список всех доступных направлений. Отметьте нужные галочкой в чек-боксе «Выбрать» и нажмите кнопку «Добавить»

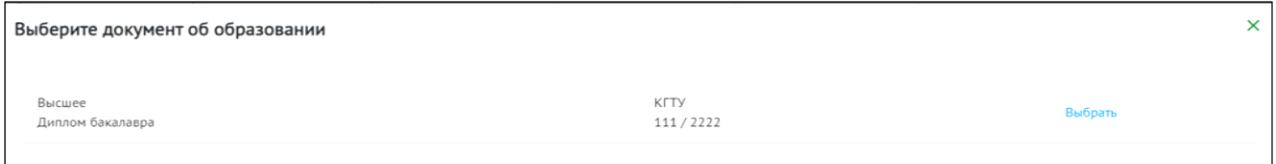

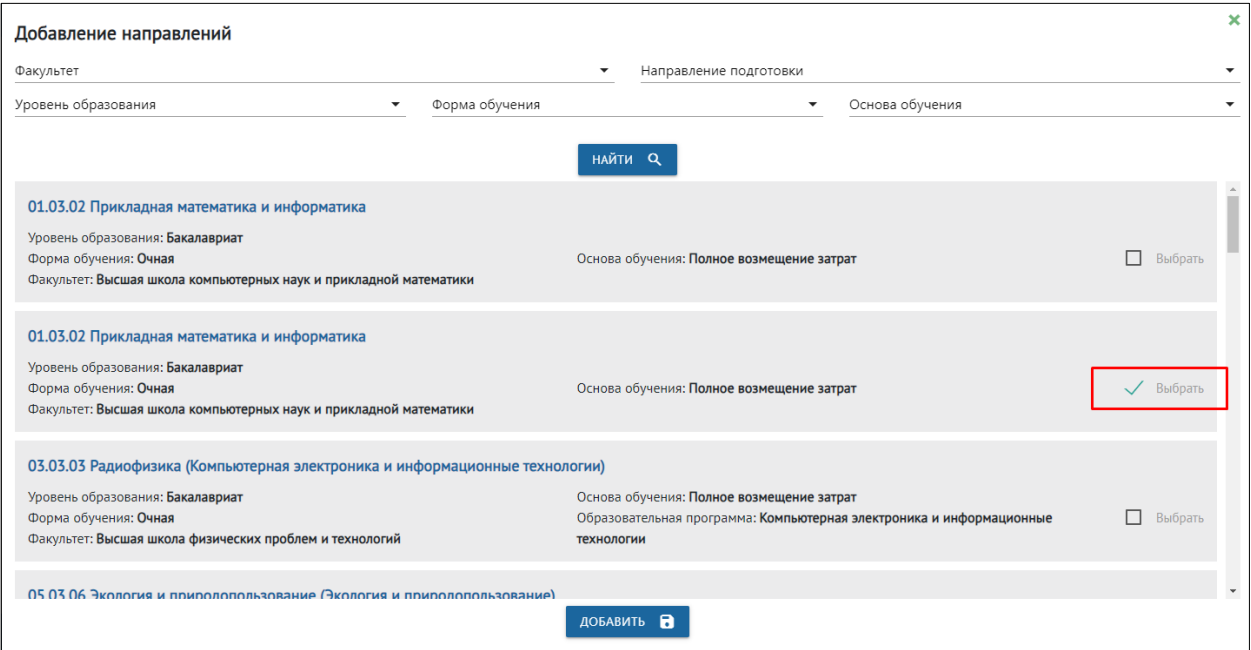

Можно воспользоваться сервисом поиска направлений по заданным условиям:

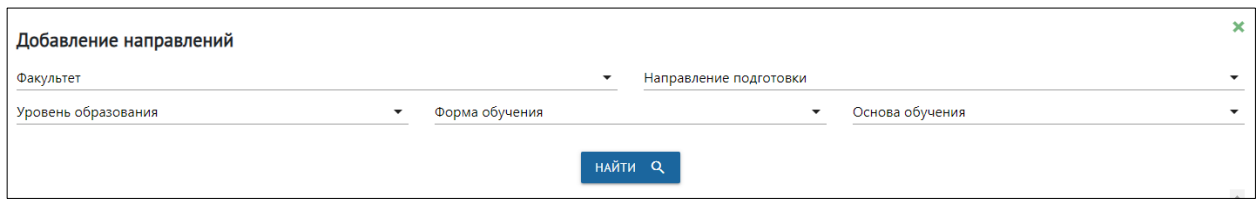

После заполнения данных для поиска, нажмите кнопку «Найти» и отметьте нужные направления как описано выше.

Выбранные направления добавятся в ваше заявление с приоритетами, соответствующими порядку их выбора. При необходимости вы можете изменить порядок приоритетов, используя стрелки «вверх» и «вниз»:

Бакалавриат / Специалитет

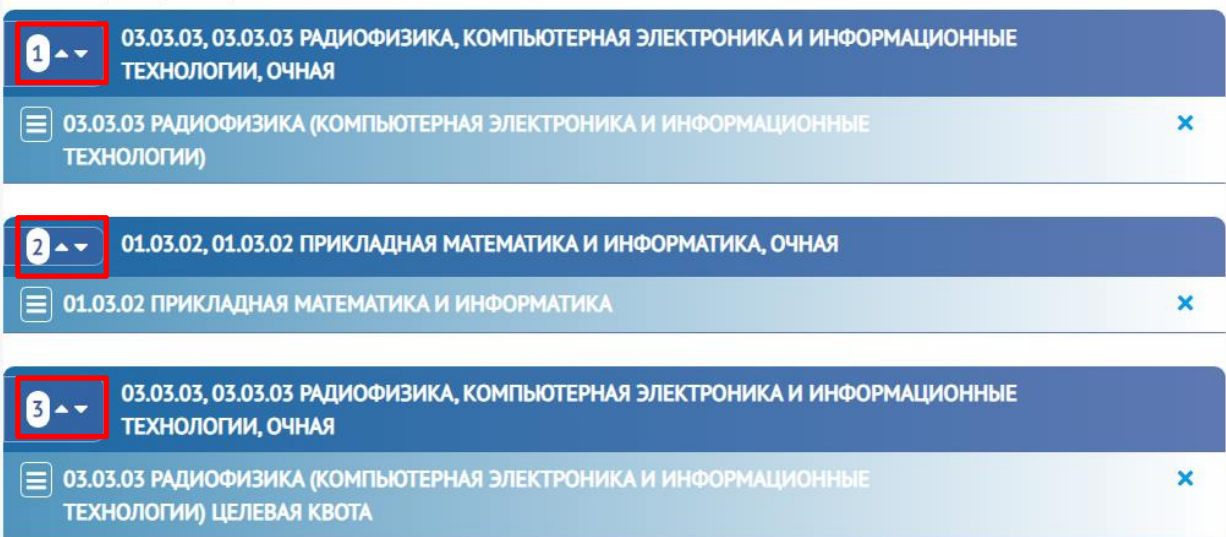

Укажите форму сдачи вступительных экзаменов, отметьте предмет по выбору (если набор вступительных испытаний на данное направление это предусматривает) и нажмите кнопку «Отправить заявление в приемную комиссию»:

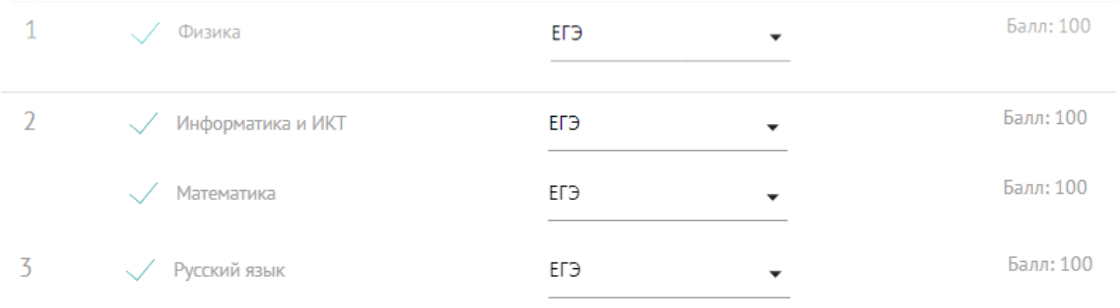

# <span id="page-15-0"></span>**6. Дополнительные файлы**

При необходимости Вы можете прикрепить дополнительные документы в секции «Дополнительные файлы» по кнопке «Добавить еще файл»:

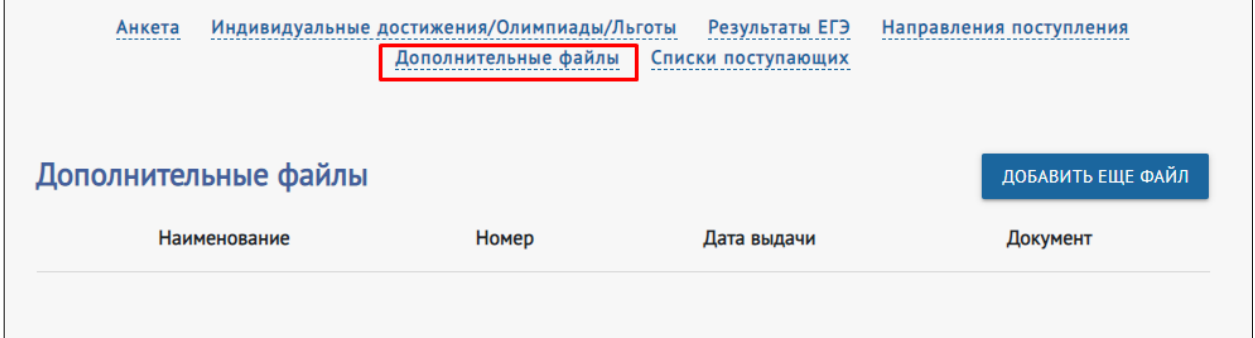

Потребуется обязательно указать наименование прикрепляемого файла, при желании – номер и дату выдачи документа

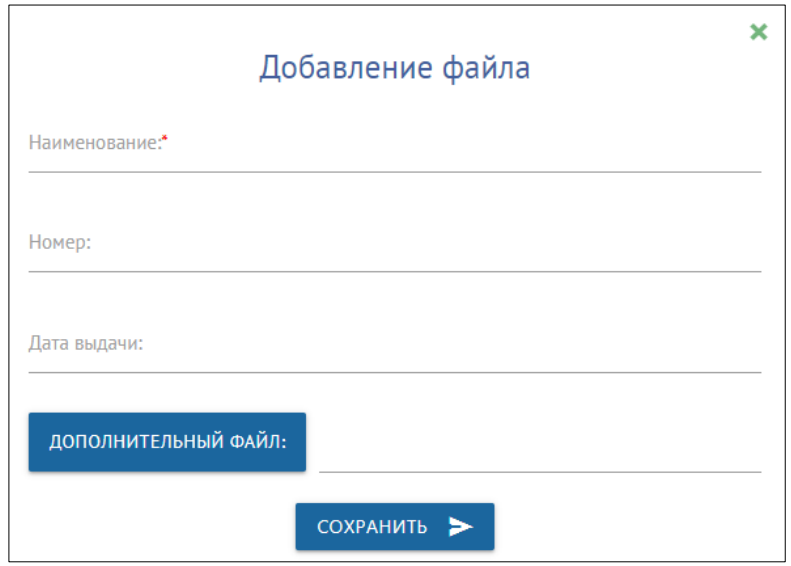

## <span id="page-16-0"></span>**7. Обратная связь**

В разделе «Обратная связь» Вы можете оставить свои вопросы и комментарии в свободной форме.

Также в данном разделе отображаются комментарии модератора, оставленные в случае отправлении Вашего заявления на доработку.

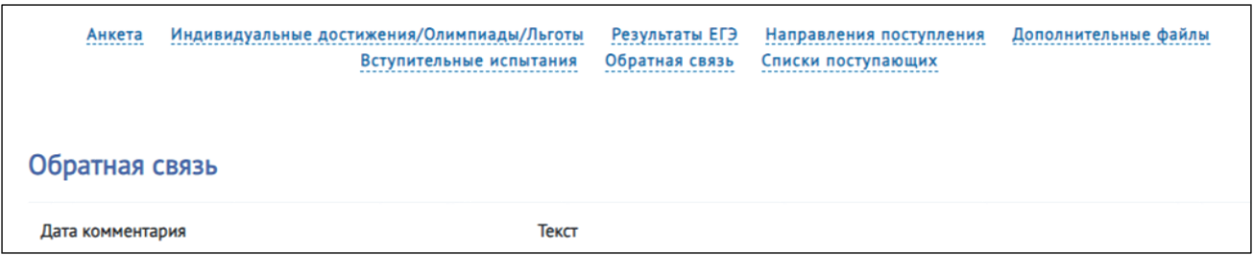

Введите текст в поле «Сообщение» и нажмите кнопку «Отправить сообщение».

После ответа менеджера приемной комиссии Вам на указанный при регистрации адрес электронной почты придет уведомление о новом сообщении. Все отправленные и полученные от модератора сообщения можно посмотреть в данном разделе.

#### <span id="page-16-1"></span>**8. Скачивание подписанных документов**

После рассмотрения Вашей заявки модератор может отправить ее Вам на редактирование. Соответствующее сообщение и кнопка «Редактировать» появятся в разделе «Направления поступления».

После одобрения модератором заявки в разделе «Направления поступления» будет отображаться соответствующее сообщение. Также Вам будет доступно скачивание печатных форм заявления и согласия на обработку персональных данных. Чтобы скачать печатные формы, перейдите по ссылке «Скачать файлы» в разделе «Направления» или перейдите в раздел «Файлы для скачивания».

.<br>Уважаемый абитуриент! Вы успешно внесли сведения, необходимые для подачи документов в университет. Скачать файлы

На открывшейся странице отображаются документы, доступные для скачивания.

Чтобы скачать печатные формы документов, нажмите «Запросить онлайн» (1), а затем на появившийся в строке документа символ «Скачать из облака» (2). После этого печатная форма документа, подписанного простой электронной подписью откроется в новой вкладке браузера с возможностью скачать на Ваше устройство.

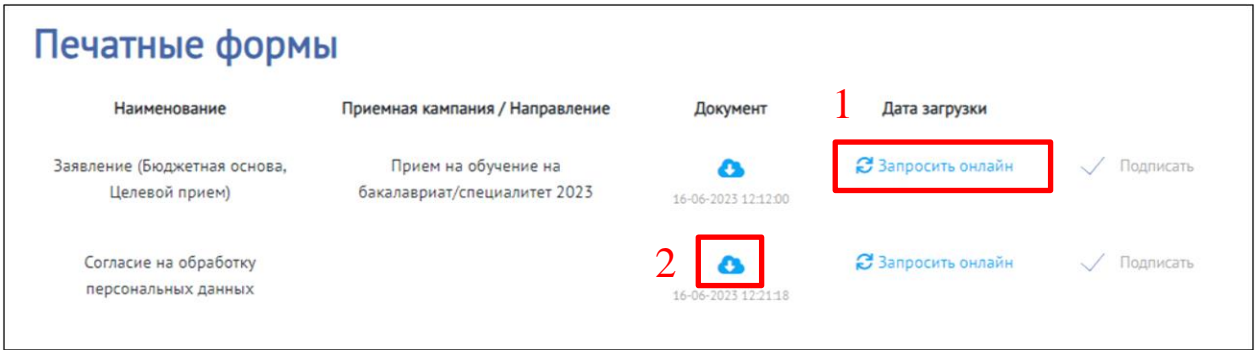